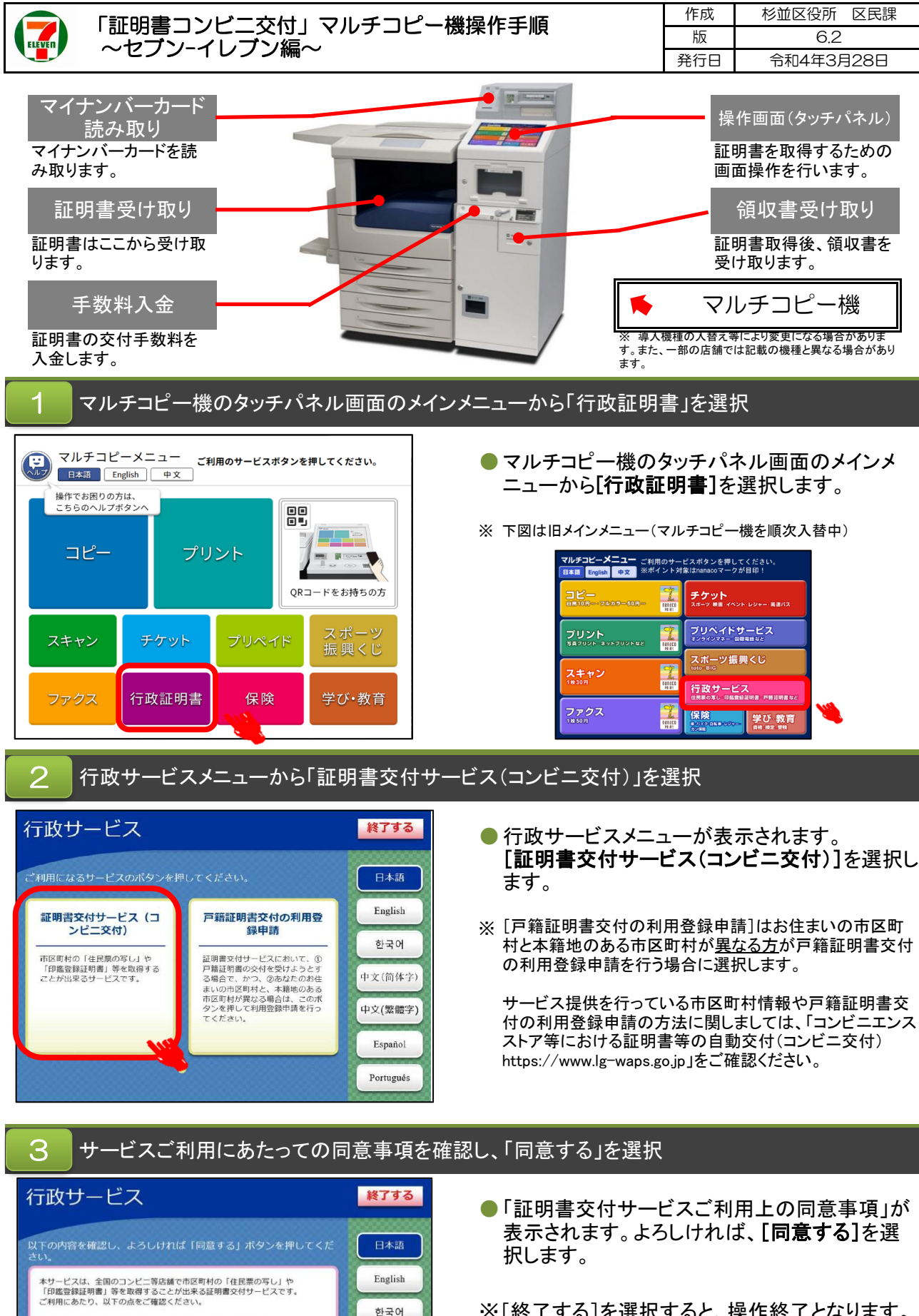

中文(简体字)

中文(繁體字)

Español  ${\hbox{Portugu\hat e}\hbox{s}}$ 

同意する

交付元の市区町村がコンビニ等での証明書交付サービス(コンビニ交<br>1)を提供していることをご確認ください。<br>ご利用の際には、マイナンバーカード(又は住基カード)が必要となり

ます。<br>・市区町村窓口で取り扱う証明書の種類と異なる場合がございます。ま<br>た、証明書の種類等によっては、通常の提供時間(6:30〜23:00)より<br>知い場合がございますの市区町村までお問合せください。><br>く詳しくは、交付元の市区町村までお問合せください。>

・暗証番号等の入力や証明書発行内容等の確認において、周囲の方から覗<br>き見されないようご注意ください。<br>・本サービスにて本籍地の戸籍証明書(附表も含む)を交付するにあた

◆前面面へ

※[終了する]を選択すると、操作終了となります。

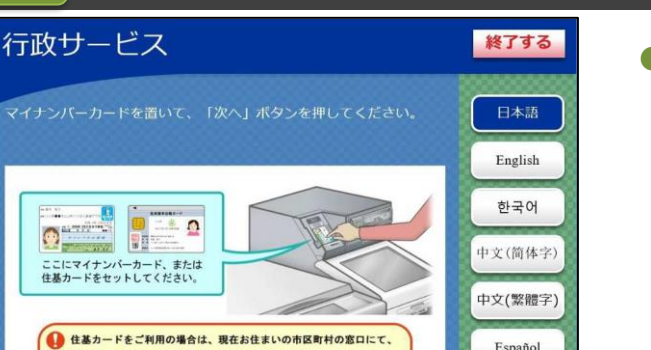

次へ

マイナンバーカードをマルチコピー機の所定の位置にセット

Español

Português

● マイナンバーカードをマルチコピー機の所定の 位置にセットし、[次へ]を押します。

マイナンバーカードの認証 5

あらかじめコンピニの証明書交付サービスの利用手続きが必要です。

 $\boldsymbol{\varLambda}$ 

●前面面へ

6

7

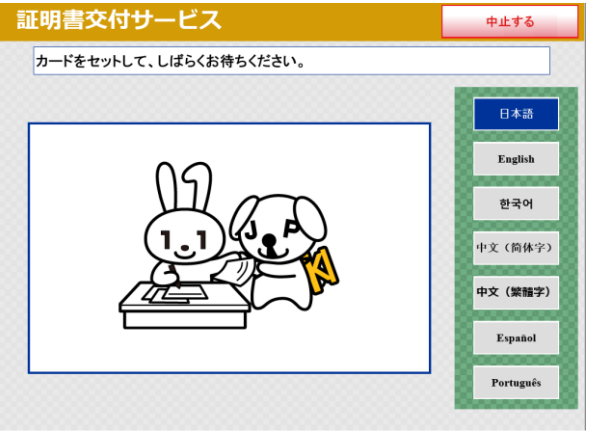

お住まいの市区町村の証明書を選択

● 日本語以外に、英語・スペイン語・ポルトガル 語・中文簡体字・中文繁体字・韓国語の6言語に 翻訳されたメッセージ表示に切り替えることがで

メッセージが表示されます。

押します。

※ 外国語対応しているのは、住民票の写しと印鑑 登録証明書の操作画面に限ります。

きます。切り替える場合は、該当の言語ボタンを

● 「カードをセットして、しばらくお待ちください。」の

証明書交付サービス 終了する ● [お住まいの市区町村の証明書]を選択します。 必要な証明書を選択してください。 日本語 ※ [お住まいの市区町村と本籍地が異なる方の戸籍関連証明 English 書]は本籍地発行の証明書を取得する場合に選択します。 お住まいの市区町村の証明書 한국어 サービス提供を行っている市区町村情報に関しましては、「コ お住まいの市区町村と本籍地が 住所地<mark>へ</mark>、籍地が異なる方が「戸籍<br>証明書」「戸籍の附票の写し」を必要<br>とされる場合に選択してください。 ンビニエンスストア等における証明書等の自動交付(コンビニ 中文(简体字) 交付)https://www.lg-waps.go.jp」をご確認ください。 中文 (繁體字) Español Português

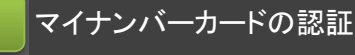

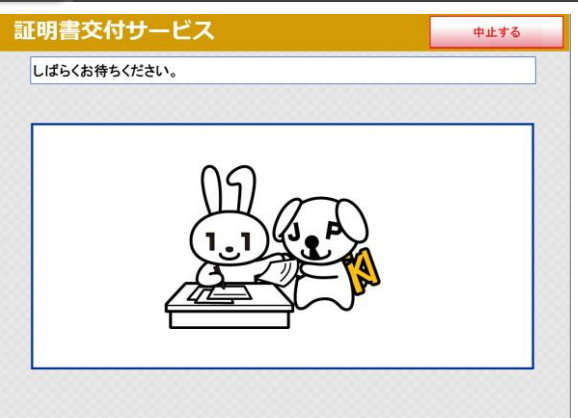

● 「しばらくお待ちください。」のメッセージが表示さ れます。

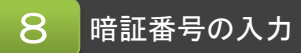

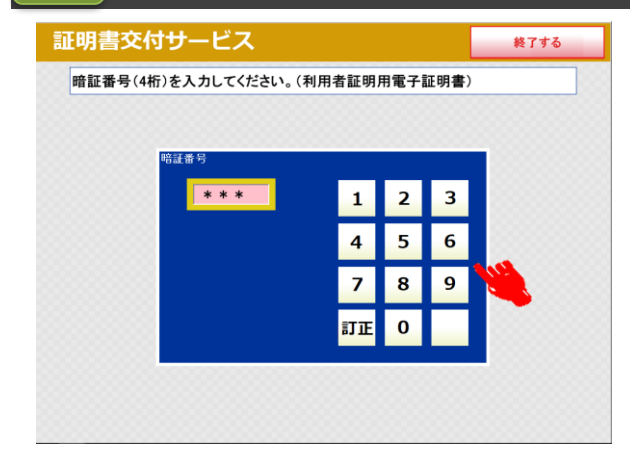

●マイナンバーカード申請時又は交付時にご登録い ただいた暗証番号4桁を入力します。

※入力中に暗証番号を誤った場合は、[訂正]を押し ます。連続して3回、暗証番号を誤って入力すると、 証明書コンビニ交付による証明書の取得ができな くなります。ご注意ください。

## 暗証番号の認証  $\overline{Q}$

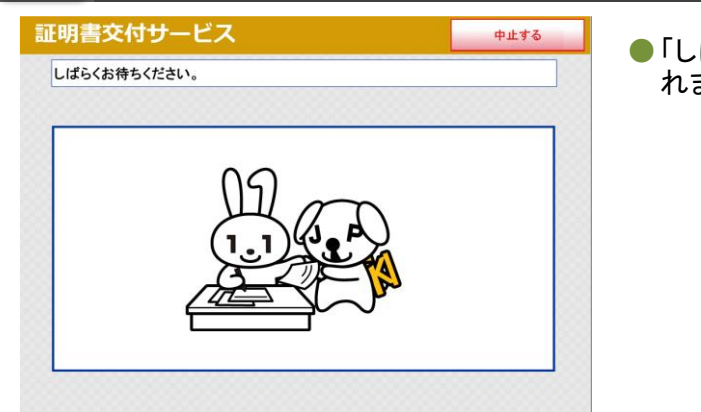

● 「しばらくお待ちください。」のメッセージが表示さ れます。

### 暗証番号の認証後、マイナンバーカードを取り外す 10

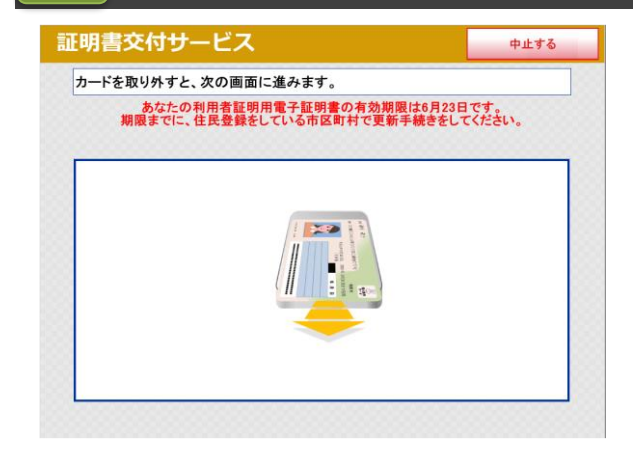

● 暗証番号の認証が終了すると左記の画面が表示 されます。マイナンバーカードをマルチコピー機の 読み取り位置から取り外してください。置き忘れ等 にご注意ください。

※マイナンバーカード搭載の利用者証明用電子証明 書の有効期限の3ヶ月前から、左記のような更新 手続きが必要な旨のメッセージが表示されます。

# 次からの操作手順は取得する証明書の種類により異なります。

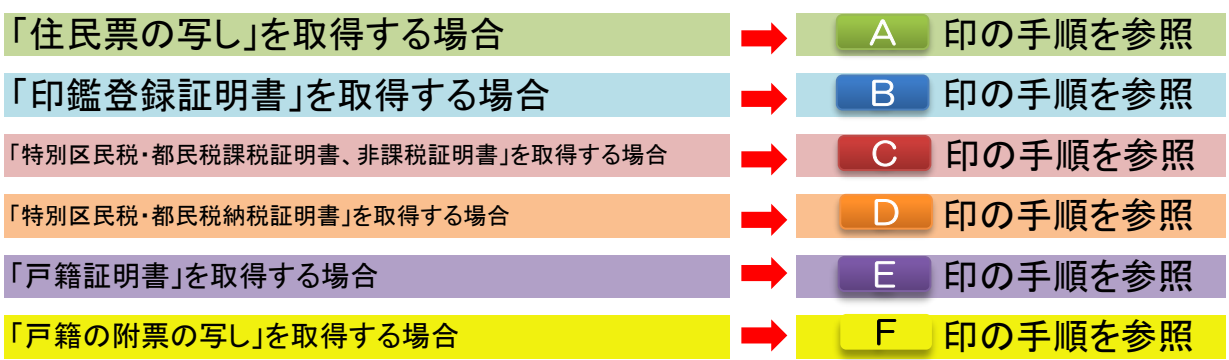

「住民票の写し」の場合

希望する証明書の種類を選択

A

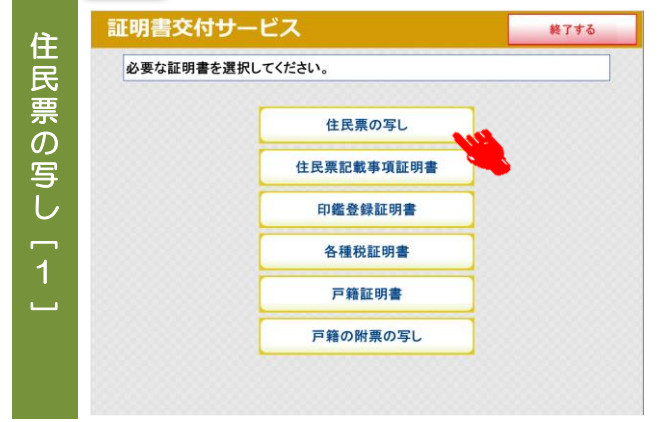

 $\overline{\phantom{0}}$ 

前画面へ

- 必要な証明書を選択します。 住民票の写しを取得する場合は、[住民票の写 し]を選択します。
- ※ 公的年金用の住民票の写しなど手数料が減 額・免除される証明書の取得や住民票コードを 記載した住民票の写しが必要な場合は、区民事 務所または区役所の窓口で申請してください。

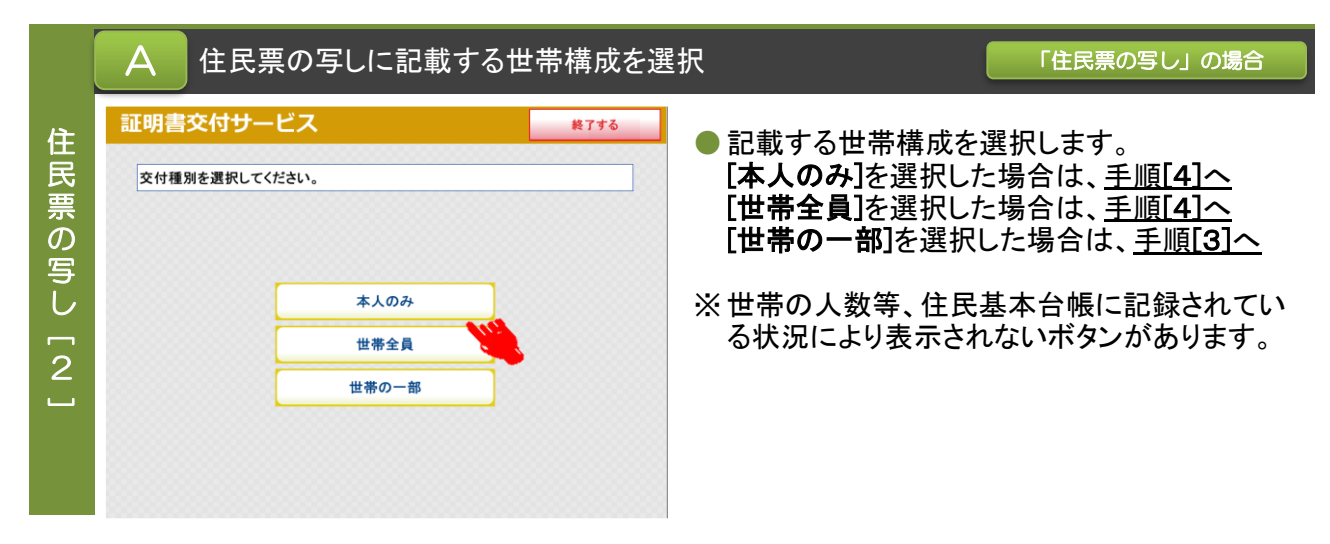

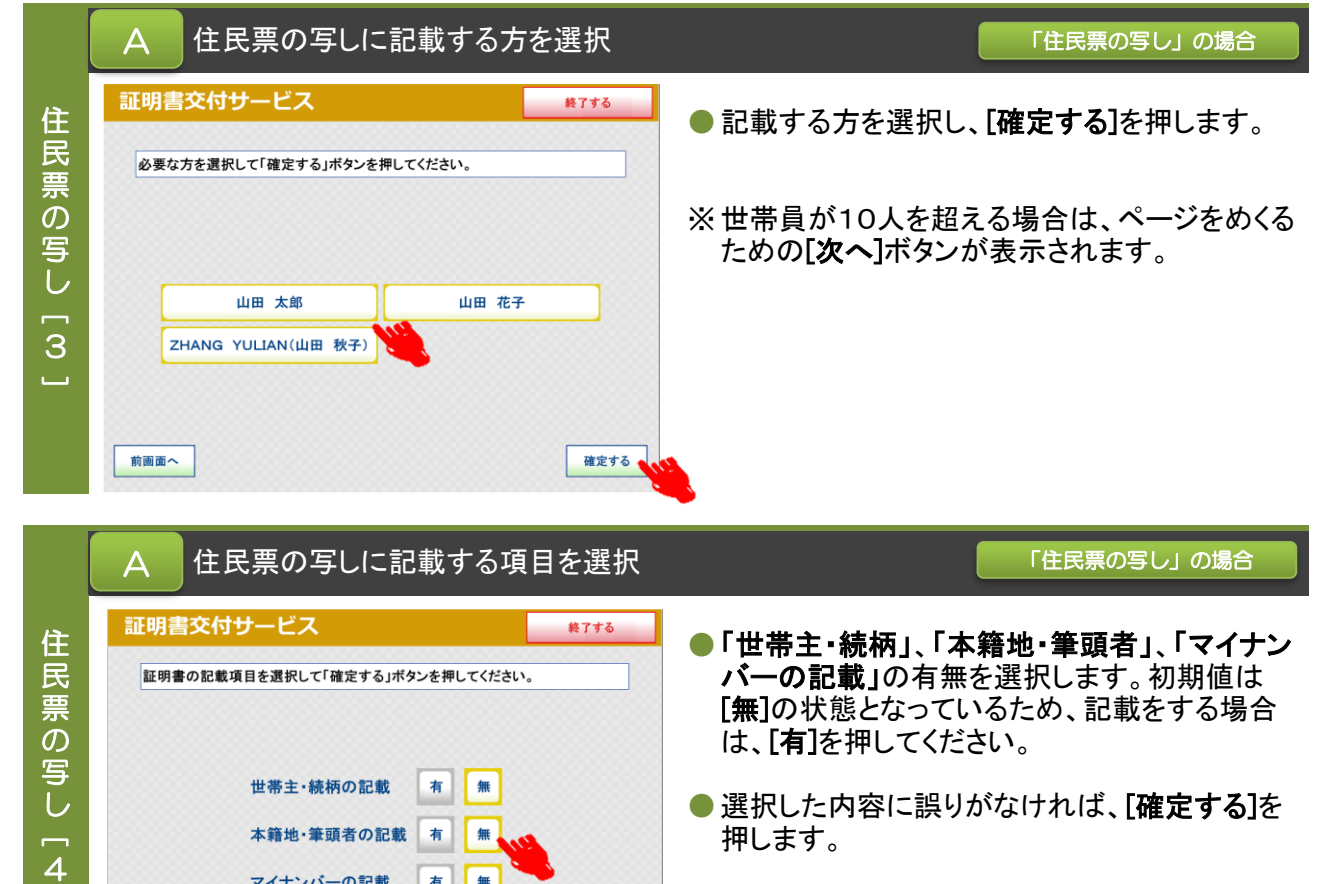

有 |

|無

確定する

マイナンバーの記載

※ 記載対象の中に日本人住民の方がいない場合 は、「本籍地・筆頭者」の記載の有無は表示され ません。

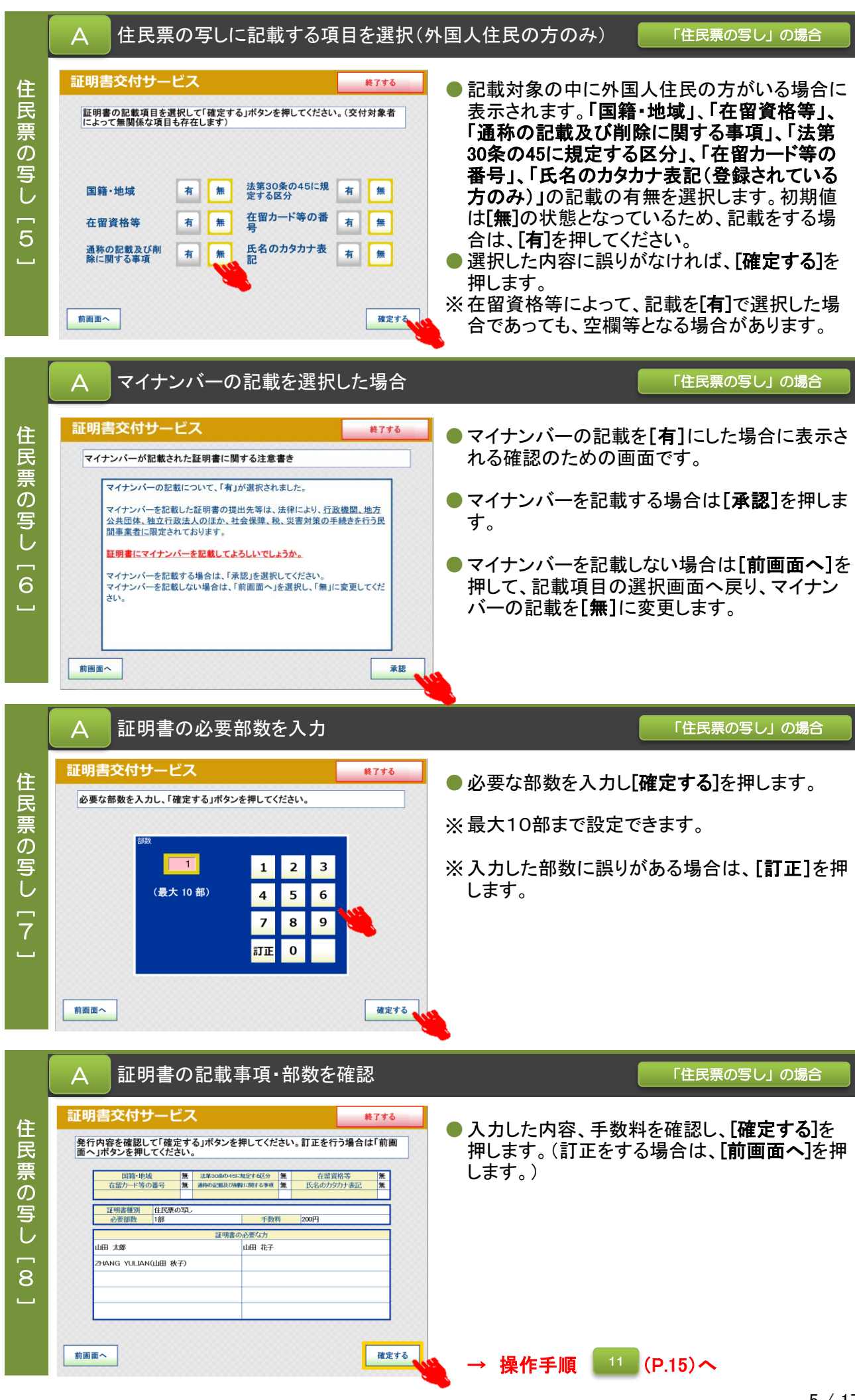

日 希望する証明書の種類を選択 シング・シング (のの) アンスタン (の) トロ鑑登録証明書」の場合

## 印 証明書交付サービス 終了する 鑑 必要な証明書を選択してください。 登 録 住民票の写し 証 住民票記載事項証明書 明 印鑑登録証明書 書各種税証明書 [ 1戸籍証明書  $\sim$ 戸籍の附票の写し

● 必要な証明書を選択します。印鑑登録証明書を 取得する場合は、[印鑑登録証明書]を選択しま す。

※ 【マンション名など住所の方書の記載について】 証明書コンビニ交付サービスで印鑑登録証明 書を取得すると「住所の方書」が記載されます。

方書の記載なしの証明書を希望される方は、区民事務所 または区役所の窓口をご利用ください。 窓口で申請を行う場合には印鑑登録証を持参していただく 必要があります。

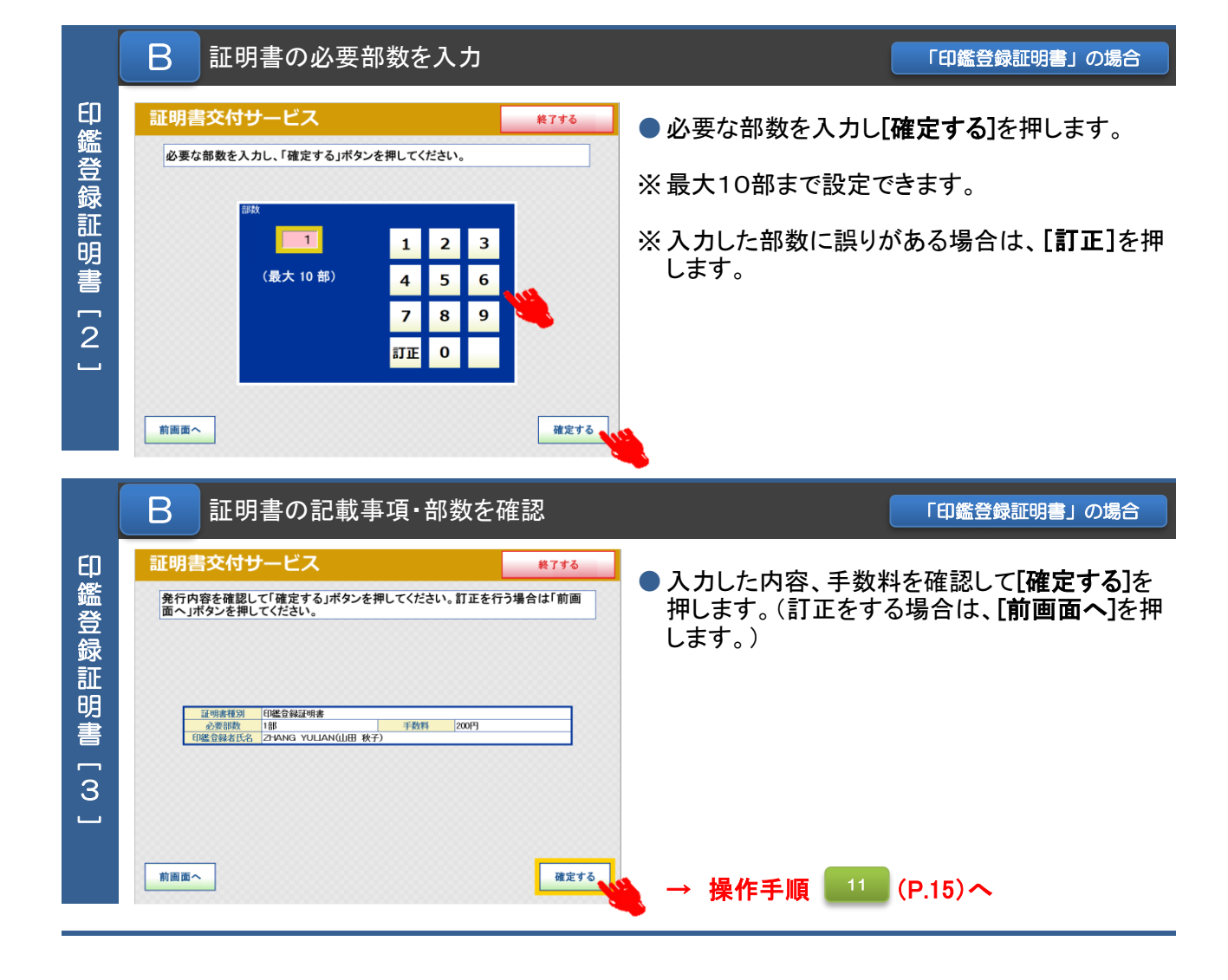

C 希望する証明書の種類を選択 このは、 インディング インディング アンディング はいまん あいまく

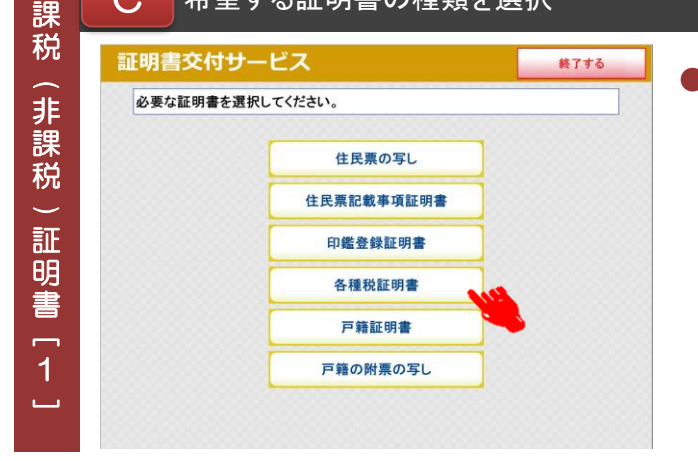

● 必要な証明書を選択します。特別区民税・都民 税課税証明書、非課税証明書または納税証明 書を取得する場合は、[各種税証明書]を選択し ます。

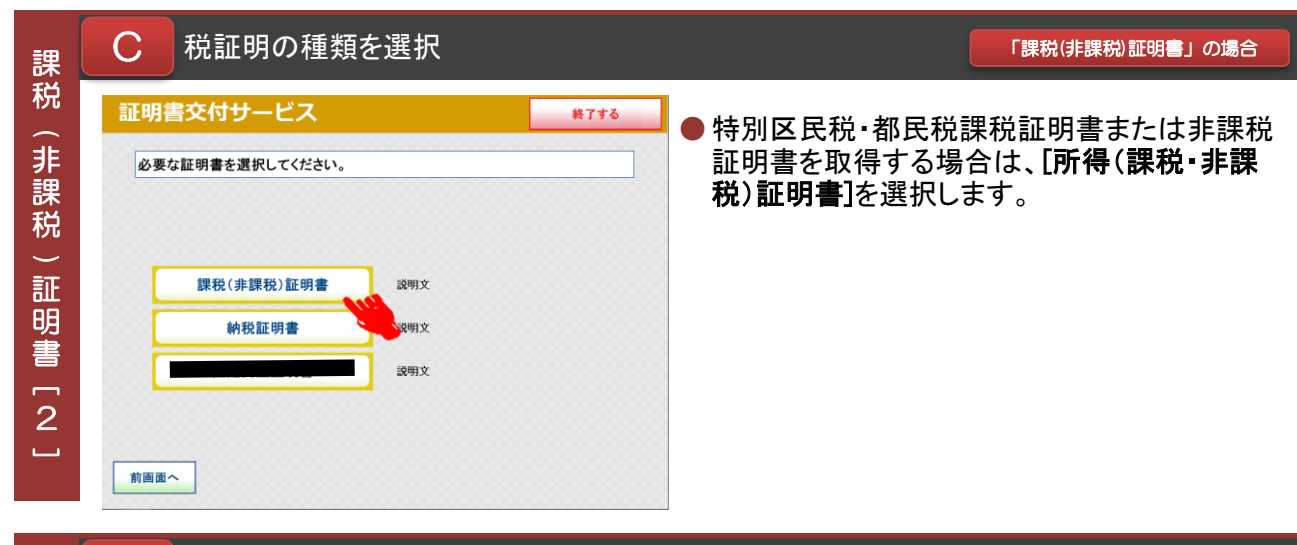

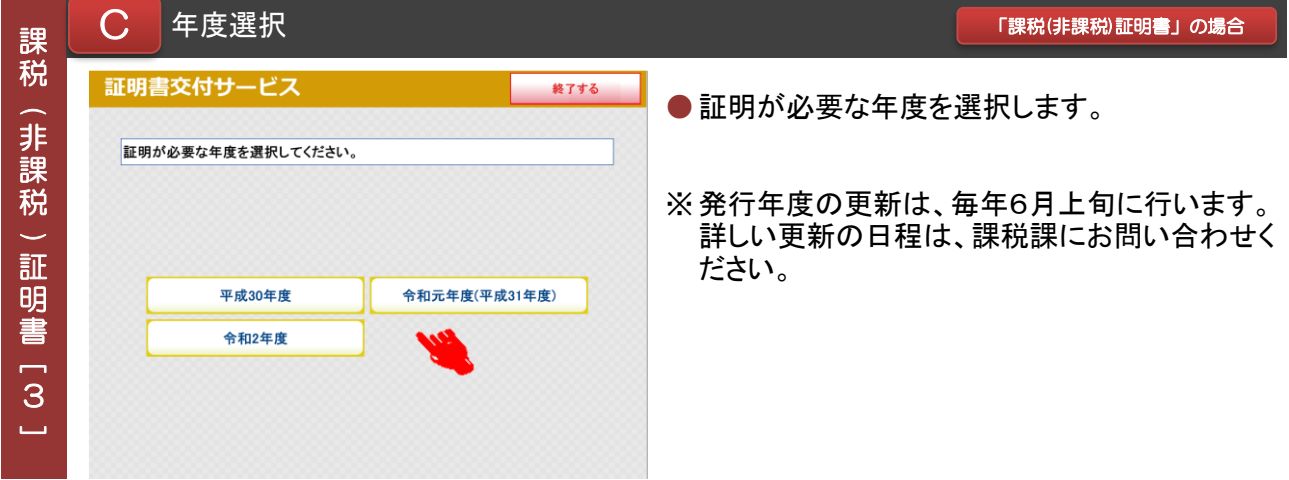

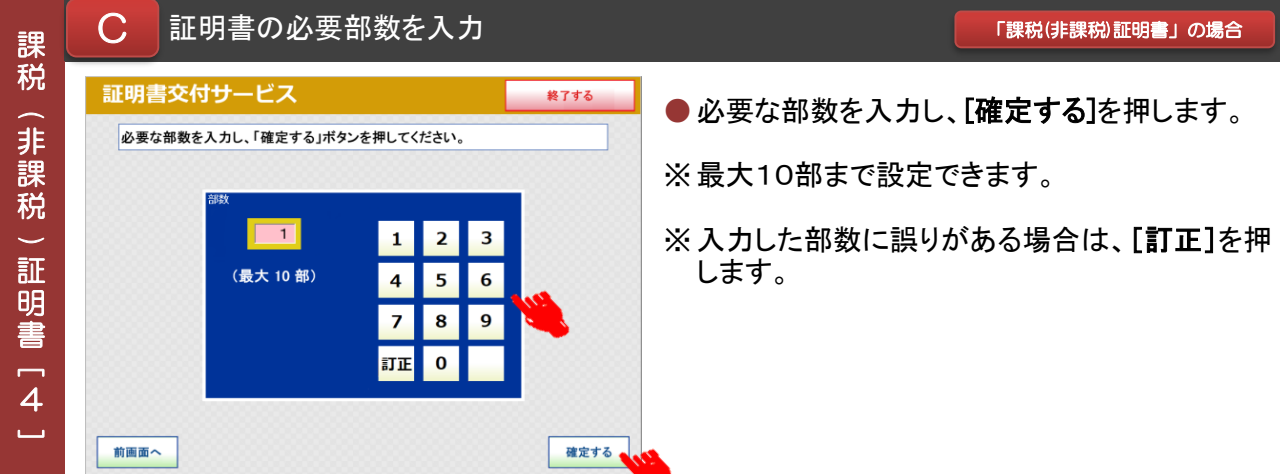

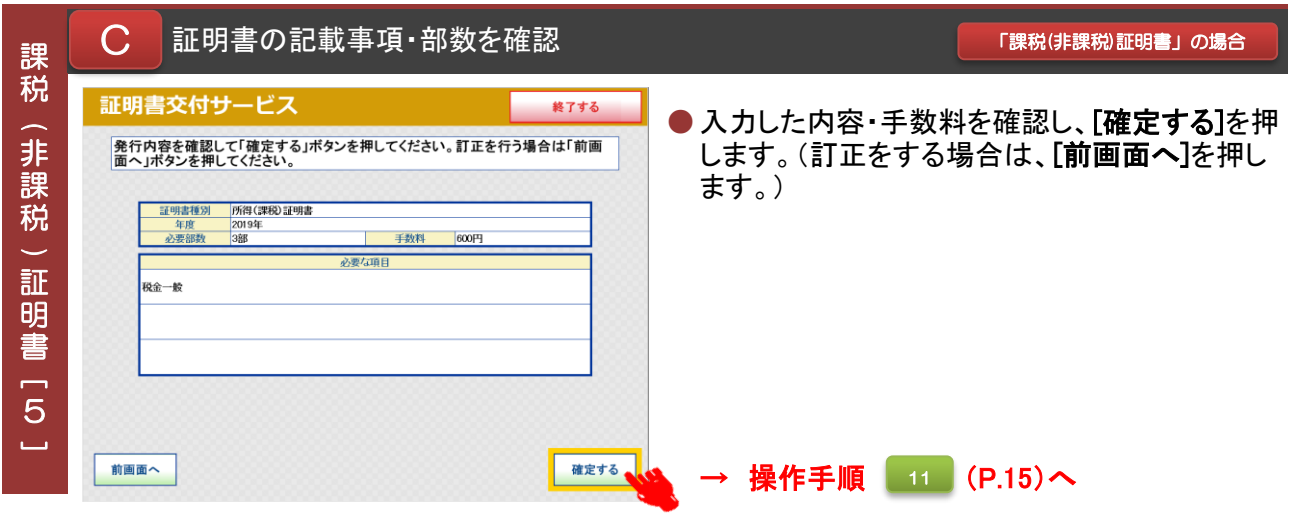

## **D 希望する証明書の種類を選択** インディング インディング あいまく あいの場合

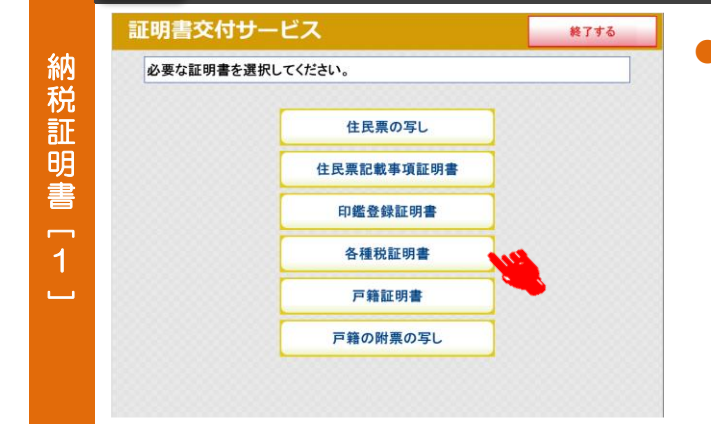

● 必要な証明書を選択します。特別区民税・都民 税課税証明書、非課税証明書または納税証明 書を取得する場合は、[各種税証明書]を選択し ます。

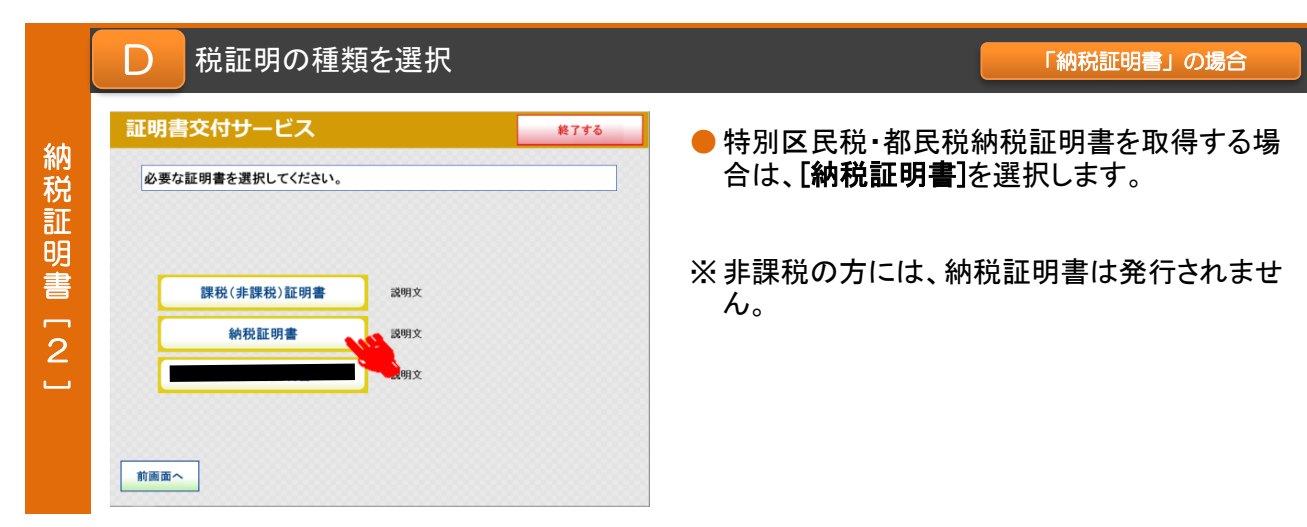

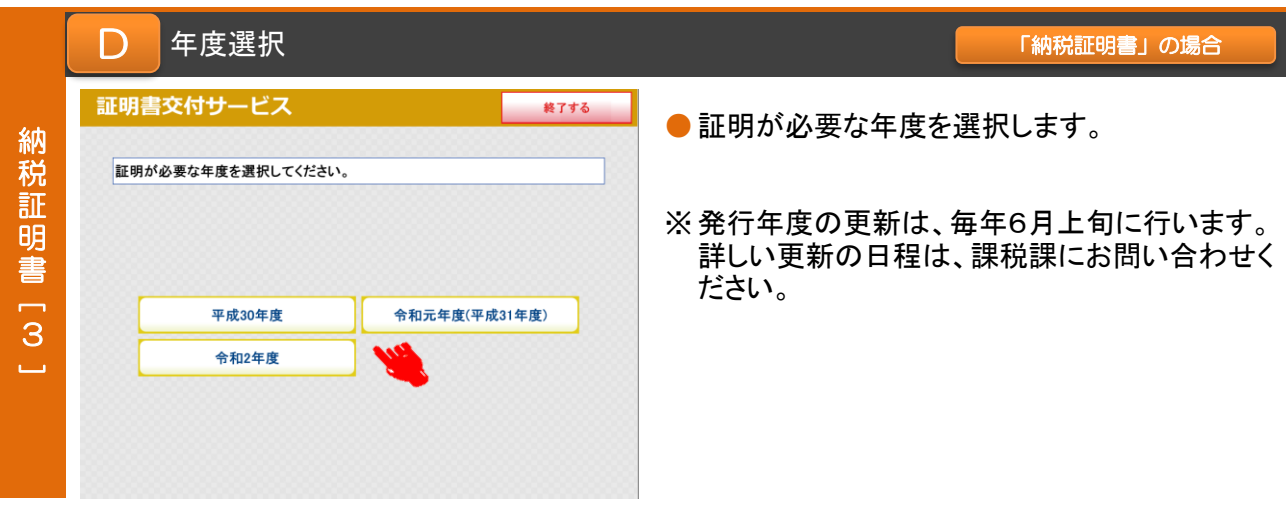

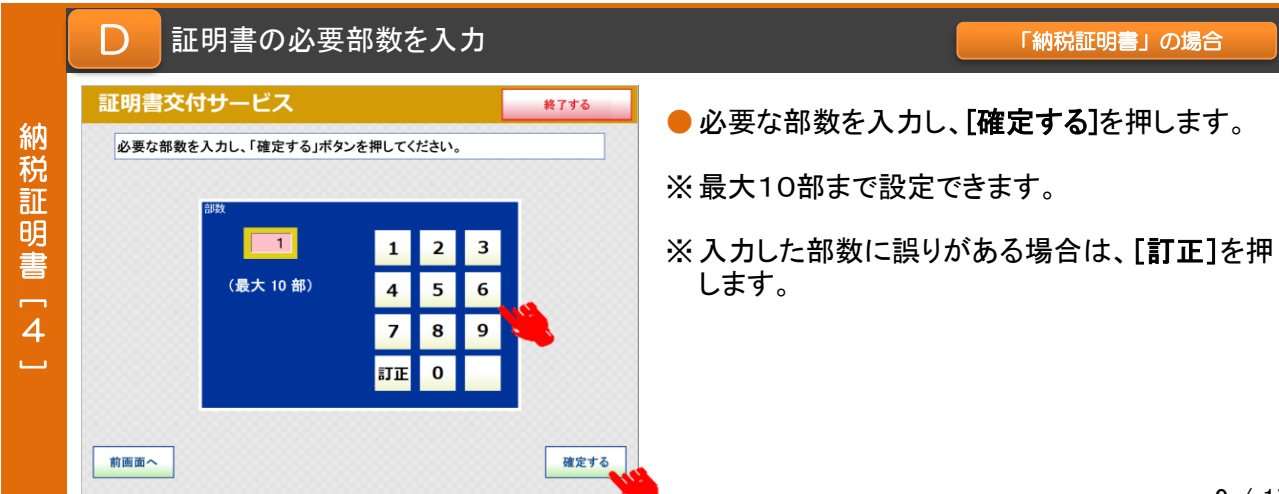

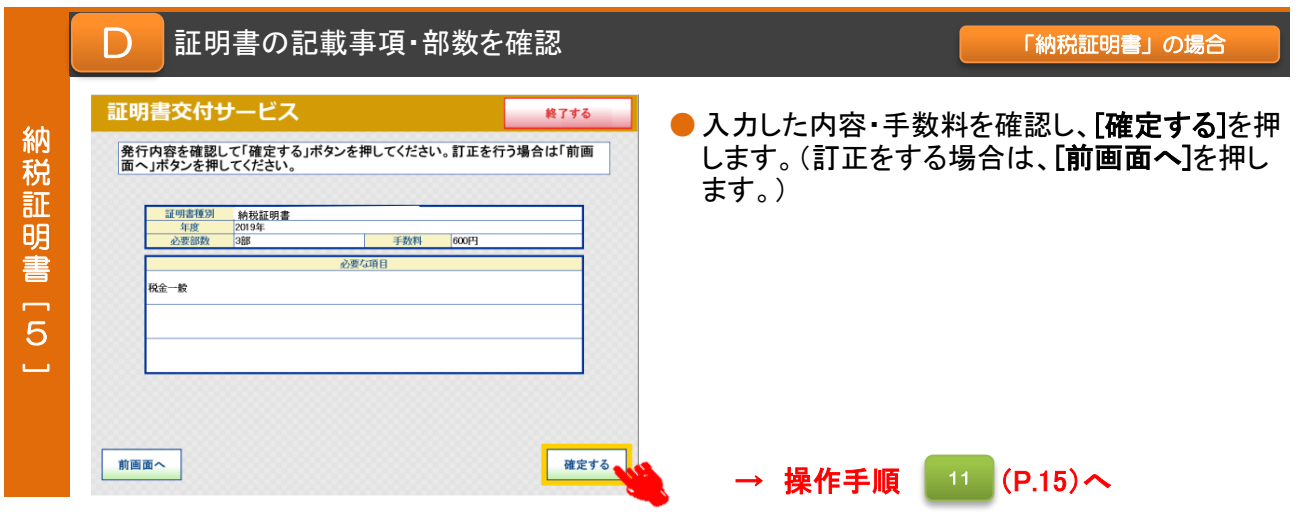

希望する証明書の種類を選択

E

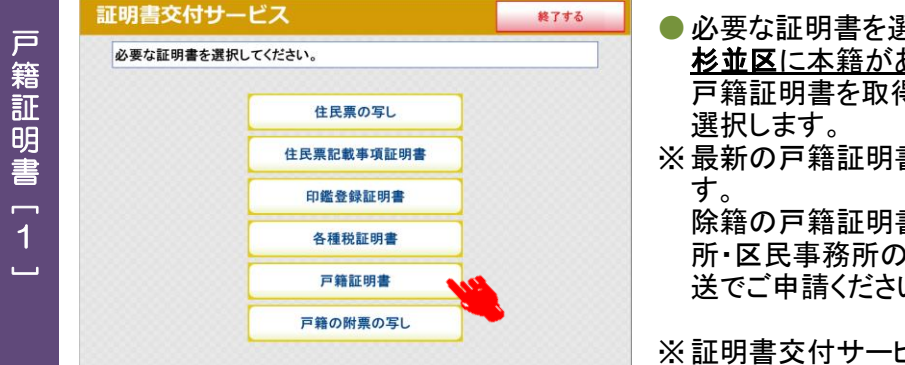

- 必要な証明書を選択します。 杉並区に本籍がある方のみ利用できます。 戸籍証明書を取得する場合は、[戸籍証明書]を
	-
- ※ 最新の戸籍証明書のみ取得することができま

除籍の戸籍証明書などが必要な場合は区役 所・区民事務所の窓口にお越しいただくか、郵 送でご申請ください。

※ 証明書交付サービスでは手数料の減額・免除 はされません。

## E 「戸籍証明書」の場合 必要な証明書を選択 証明書交付サービス 終了する ●記載する範囲を選択します。 戸 必要な証明書を選択してください。 籍 [戸籍の全部事項証明書]を選択→手順[4]へ 証 ※戸籍に記録されている者の全てを記載します。 明 書[戸籍の個人事項証明書]を選択→手順[3]へ 戸籍の全部事項証明書  $\overline{2}$ ※戸籍に記録されている者の一部を選択し記載します。 **戸籍の個人事項証明書**  $\sim$ 前画面へ 「戸籍証明書」の場合 E 戸籍証明書に記載する方を選択

終了する

確定する

山田 花子

- ●記載する方を選択し、[確定する]を押します。
- ※ 戸籍に記録されている者が10人を超える場合 は、ページをめくるための[次へ]ボタンが表示さ れます。

※複数人を選択できます。

## 証明書の必要部数を入力 E

必要な方を選択して「確定する」ボタンを押してください。(戸籍の個人事項証明<br>書では、戸籍の構成員全員を選択することはできません)

戸 籍 証 明 書 $\overline{a}$ 3 $\Box$ 

証明書交付サービス

山田 太郎

山田 次郎

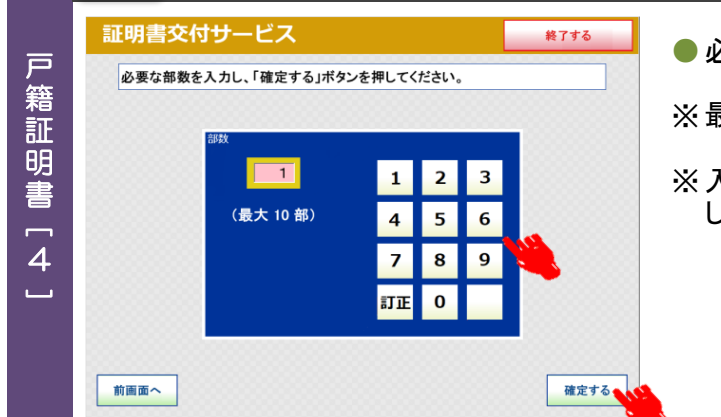

## 「戸籍証明書」の場合

●必要な部数を入力し[確定する]を押します。

※ 最大10部まで設定できます。

※ 入力した部数に誤りがある場合は、[訂正]を押 します。

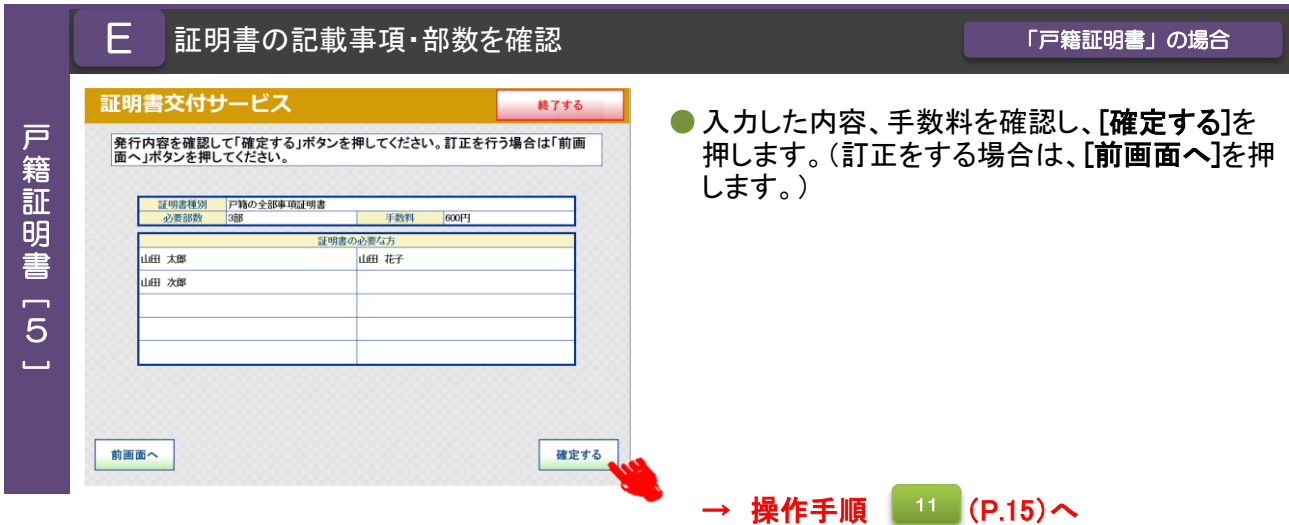

<mark>「</mark> 希望する証明書の種類を選択 しかし しかりの しゅう <mark>「戸籍の附票の写し」の場合</mark>

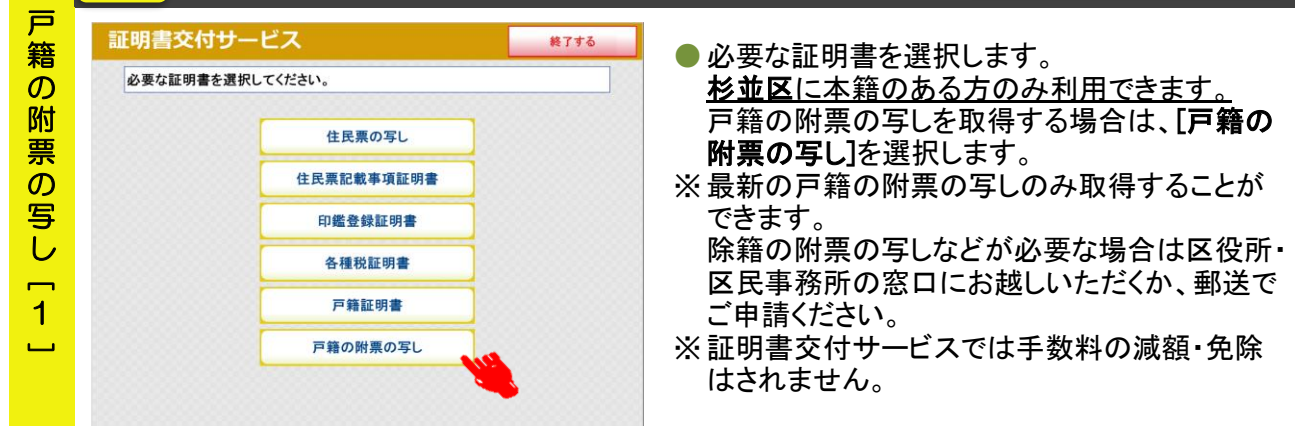

## 交付種別を選択 F

## 「戸籍の附票の写し」の場合

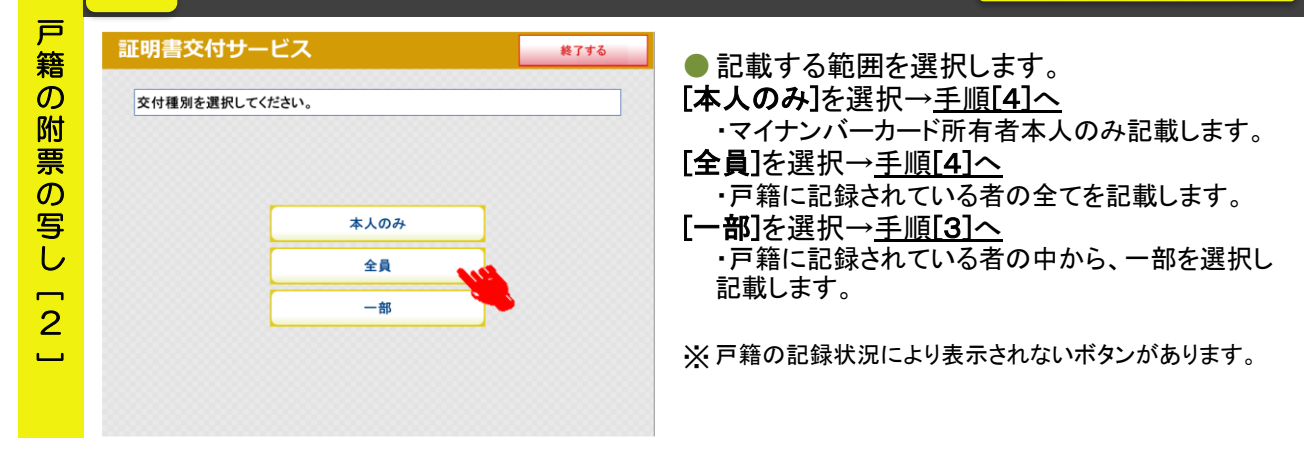

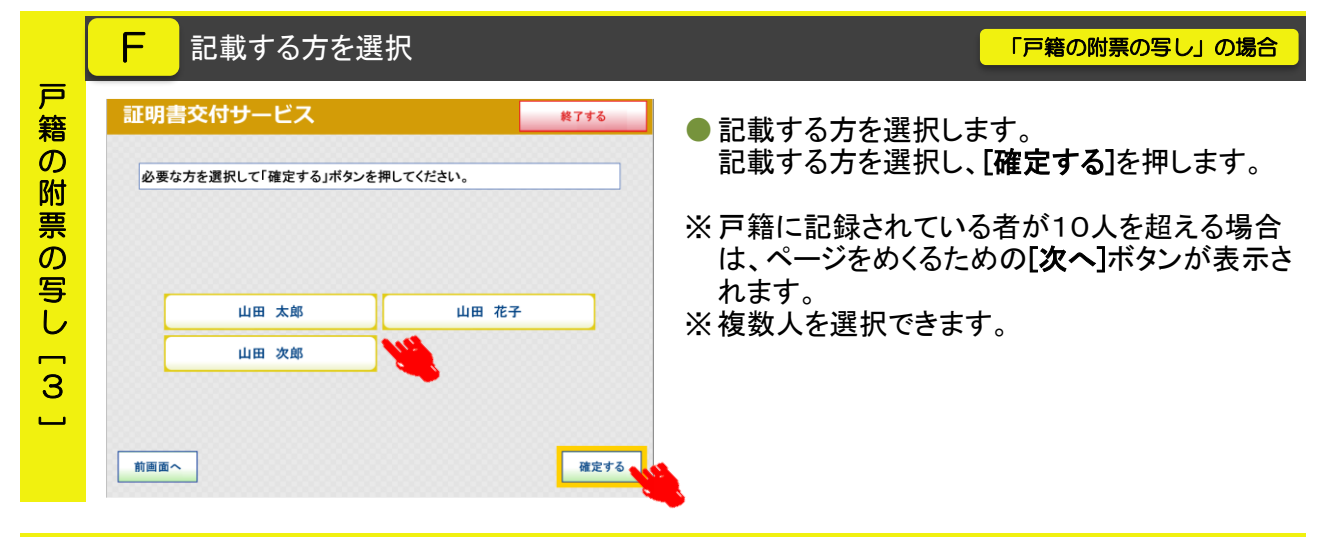

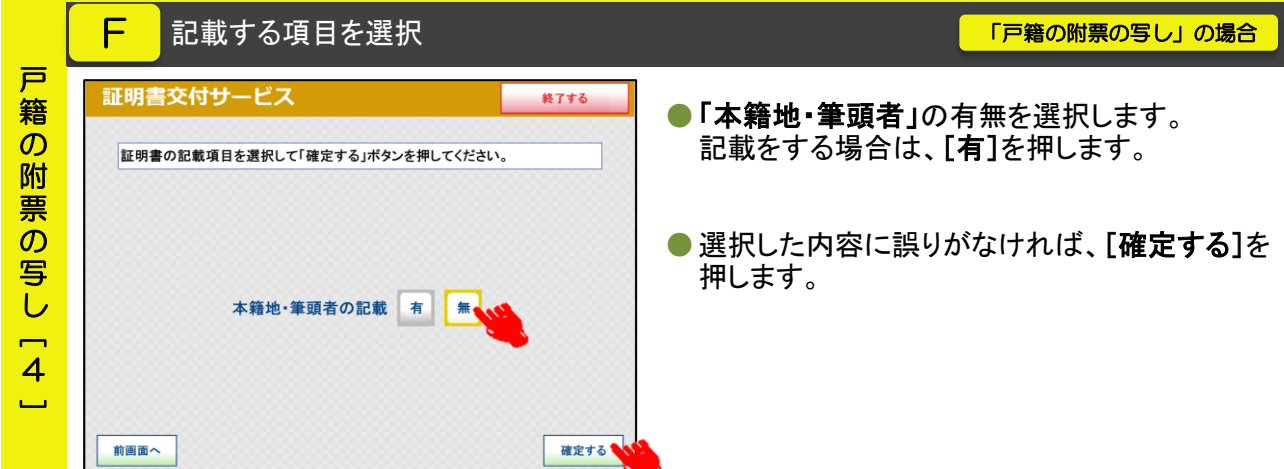

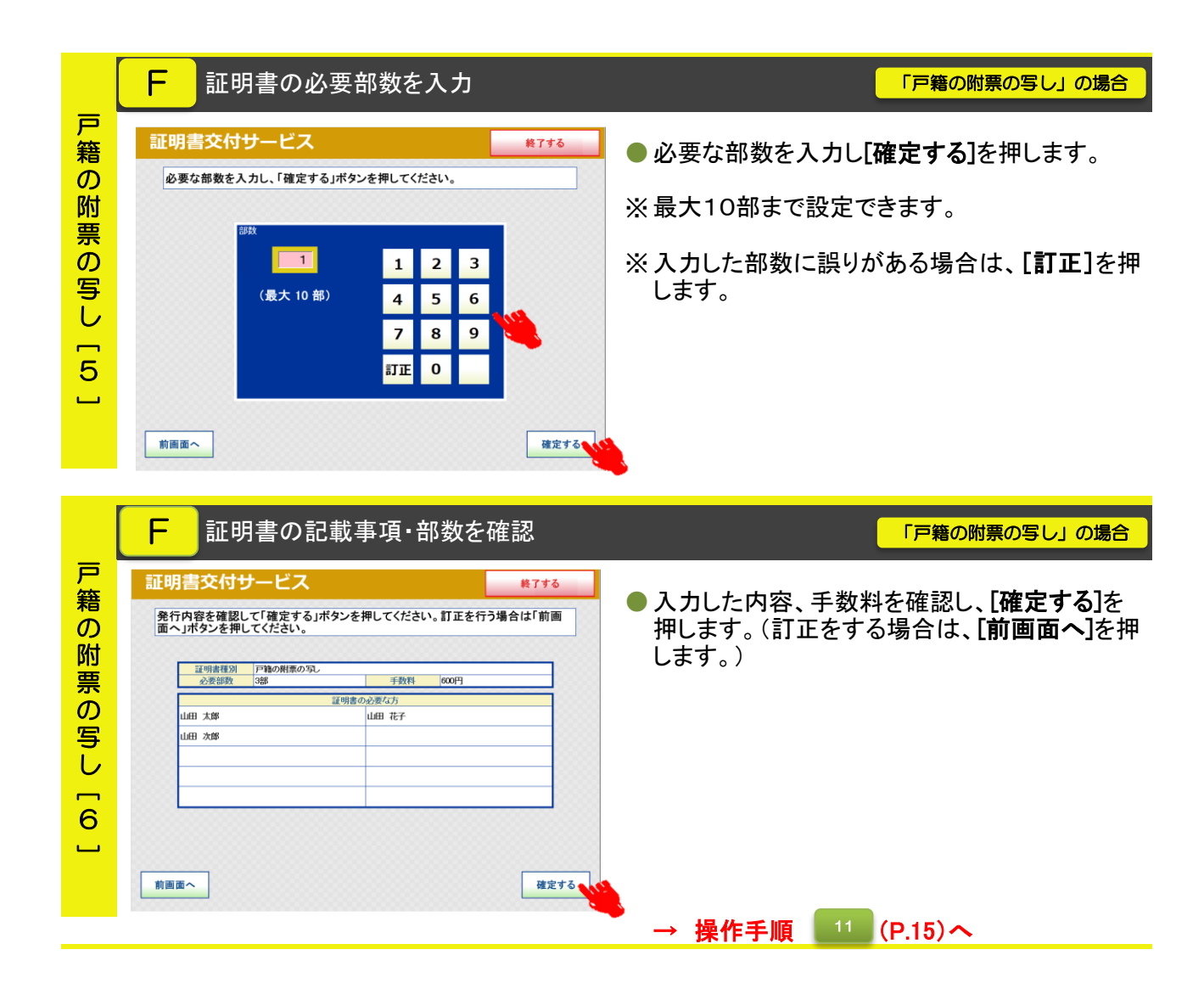

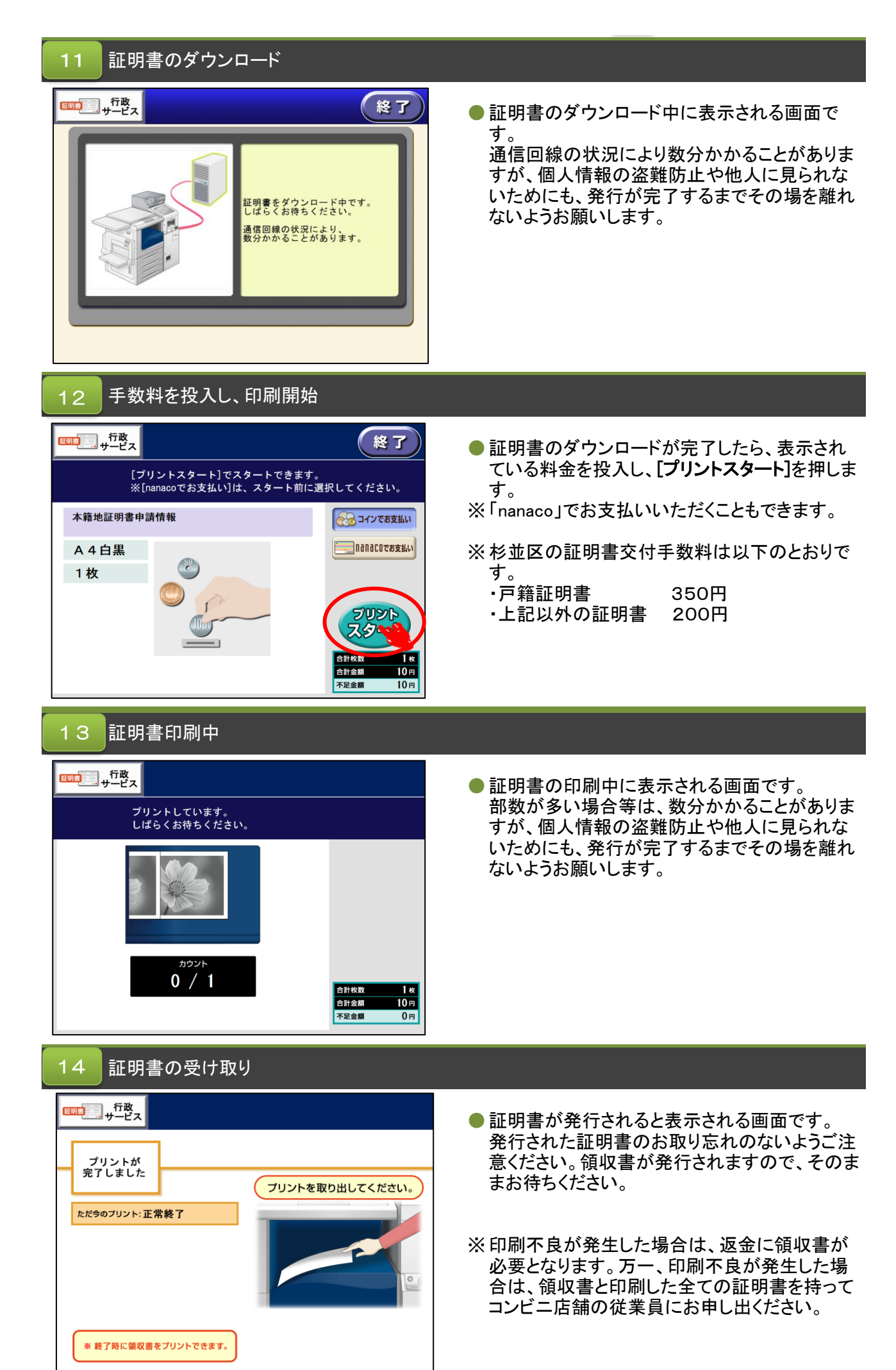

## 領収書の受け取り 15

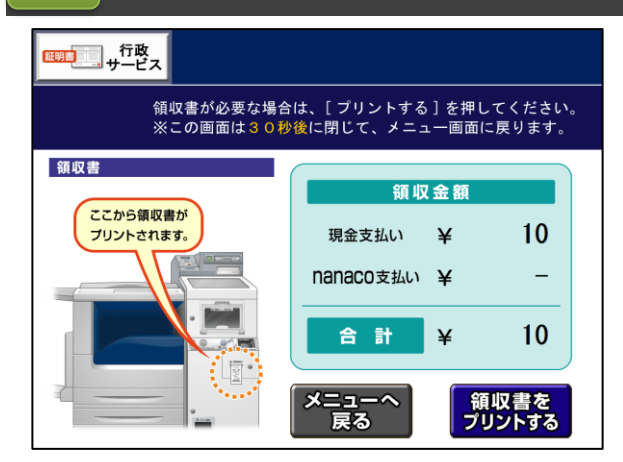

- 領収書が発行されると表示される画面です。 発行された領収書のお取り忘れのないようお受 け取りください。
- ※ 杉並区の証明書交付手数料は以下のとおりで す。
	- ・戸籍証明書 350円 ・上記以外の証明書 200円
- ※ 印刷不良が発生した場合は、返金に領収書が 必要となります。万一、印刷不良が発生した場 合は、領収書と印刷した全ての証明書を持って コンビニ店舗の従業員にお申し出ください。

### マイナンバーカード・証明書・領収書・おつりの取り忘れを確認 16

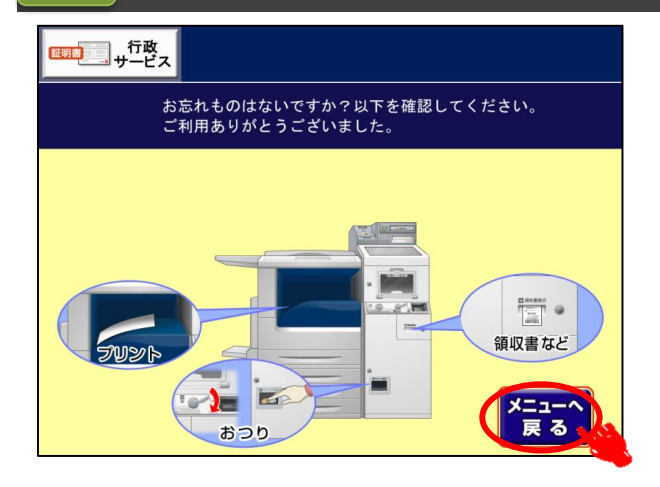

● 忘れもの確認画面が表示されます。 証明書等のお取り忘れ防止の注意喚起の音声 メッセージが流れますので、確認後、[メニュー へ戻る]を押します。

### 取引の終了 17

# 証明書交付サービス

取引を終了します。

ご利用ありがとうございました。

● 取引終了の画面が表示されます。

## マルチコピー機 利用上の注意事項

- マルチコピー機では、A4サイズのコピー用紙(白紙)の表裏両面に改ざん防止の特殊な印刷を 施しますので、区民事務所または区役所の窓口で発行する証明書と用紙が異なります。
- 特殊な印刷のため、証明書が出力されるまで2分以上かかる場合があります。個人情報の盗難 防止や他人に見られないためにも、発行が完了するまでその場を離れないようお願いします。
- コンビニ交付サービスでは厳重なセキュリティ対策を行っていますが、マイナンバーカードを 他人に預けたり、暗証番号を教えたりすると悪用されるおそれがあります。マイナンバーカー ドの取り扱いには充分にご注意ください。
- コンビニ交付サービスでは、1通あたり複数枚にわたる証明書の場合、ステープル機能(ホッ チキス留め)がありません。ページ番号と固有番号が印字されますのでご確認のうえ、取り忘 れにご注意ください。
- コンビニ交付サービスご利用の際は、マイナンバーカードや証明書の置き忘れ、暗証番号の管 理には充分にご注意ください。
- システムメンテナンス等回線停止により、コンビニ交付サービスの利用ができないことがあり ます。利用できない期間は、区役所ホームページに随時掲載しますので、ご確認ください。

マルチコピー機 操作中にエラーメッセージが表示されたら…

 マルチコピー機のタッチパネル画面操作中に以下のエラーメッセージが表示された場合は、下 記にお問い合わせください。その他のエラーについては、画面に表示された案内のとおりご対応

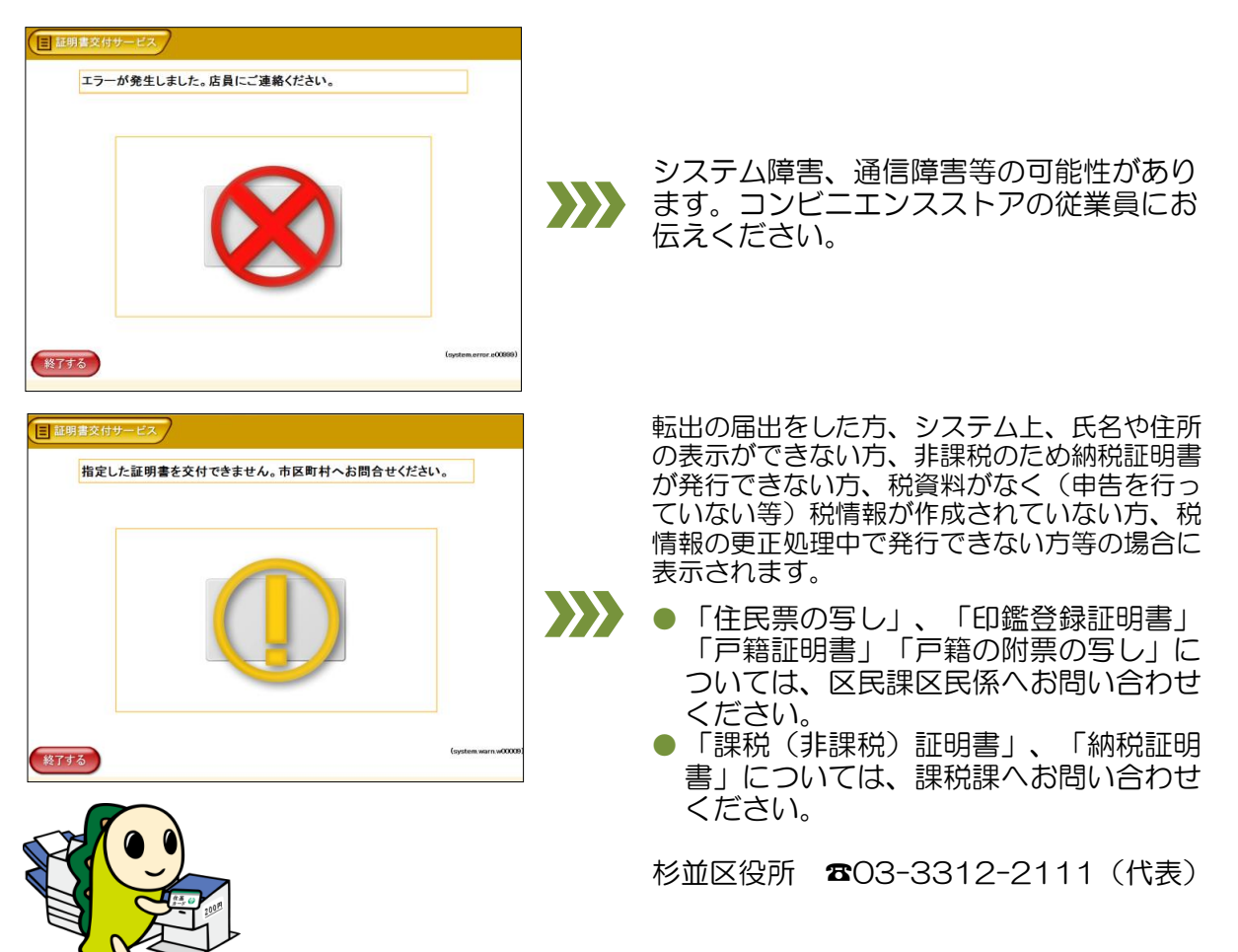